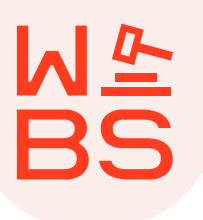

## Umgekehrte Bildersuche bei Google (PC)

- → Um Ihre Bilder mit der umgekehrten Bildersuche von Google zu suchen, benötigen Sie zunächst einen kompatiblen Browser.
	- Kompatibel sind Chrome, Firefox oder Safari.

#### → Laden Sie nun ihr Bild wie folgt hoch:

- 1.Offnen Sie Ihren Browser.
- 2.Geben Sie den Link images.google.com ein.
- 3. Klicken Sie auf "Bildersuche" bzw. auf das Kamerasymbol in der Suchleiste.
- Klicken Sie auf Bild hochladen > Datei auswählen oder 4. Durchsuchen.
- 5. Wählen Sie auf Ihrem Computer ein Bild aus.
- 6.Klicken Sie auf Öffnen oder Auswählen.

→ Alternativ ziehen Sie Ihr Bild per Drag-and-drop bei gedrückter Maustaste in das Suchfeld (funktioniert nur mit Chrome oder Firefox). Dies funktioniert wie folgt:

- 1.Öffnen Sie Ihren Browser.
- 2. Geben Sie den Link images.google.com ein.
- Suchen Sie auf Ihrem Computer das Bild, mit dem Sie suchen 3. möchten.
- 4. Klicken Sie das Bild an & ziehen Sie es bei gedrückter Maustaste in das Suchfeld.

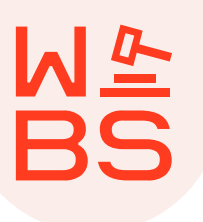

## Umgekehrte Bildersuche bei Google (PC)

- $\rightarrow$  Ebenfalls funktioniert das Suchen mit einer URL. Gehen Sie hierfür die folgenden Schritte durch:
	- 1.Offnen Sie Ihren Browser.
	- 2. Gehen Sie zu der Webseite mit dem Bild, das Sie verwenden möchten.
	- 3. Kopieren Sie die URL, indem Sie zuerst mit der rechten Maustaste auf das Bild klicken.
	- 4. Klicken Sie dann auf Bildadresse kopieren.
	- 5. Geben Sie den Link images.google.com ein.
	- 6.Klicken Sie auf "Bildersuche" bzw. auf das Kamerasymbol in der Suchleiste.
	- 7. Klicken Sie auf Bild-URL einfügen.
	- Fügen Sie die URL in das Textfeld ein. 8.
	- 9. Klicken Sie auf Bildersuche.

#### Umgekehrte Bildersuche bei Google am Android-Gerät

- → Voraussetzung ist, dass Sie je nach Bedarf eine der folgenden Apps installiert haben:
	- Die Google App
	- Die Chrome App

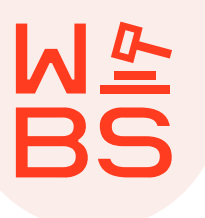

## Umgekehrte Bildersuche bei Google am Android-Gerät

Suchen Sie nun nach einem auf Ihrem Smartphone  $\rightarrow$ gespeicherten Bild. Gehen Sie dabei wie folgt vor:

- 1. Öffnen Sie auf einem Android-Smartphone die Google App.
- 2. Tippen Sie unten auf Discover.
- 3. Tippen Sie in der Suchleiste auf "Google Lens" bzw. auf das Kamerasymbol.
- 4. Laden Sie ein vorhandenes Foto hoch, indem Sie auf "Foto-Picker" bzw. auf das Bildsymbol tippen und wählen Sie ein Foto aus.
- Scrollen Sie nach unten, um die Suchergebnisse zu sehen. 5.
- $\rightarrow$  Alternativ können Sie auch mit einem Bild von einer Webseite suchen. Dies funktioniert wie folgt:
	- 1. Öffnen Sie auf Ihrem Android-Smartphone oder -Tablet die Google App oder die Chrome App.
	- 2. Rufen Sie die Webseite mit dem Bild auf.
	- 3. Halten Sie das Bild gedrückt.
	- 4. Tippen Sie auf Mit Google Lens suchen.
	- 5. Wählen Sie aus, wie Sie suchen möchten:
	- Objekt auf dem Bild verwenden: Tippen Sie beim Objekt auf "Auswählen" bzw. auf das Kreissymbol.
	- Teil eines Bildes verwenden: Tippen Sie auf "Bildbereich auswählen" bzw. auf das Lupensymbol und ziehen Sie die Ecken des Rahmens entsprechend der gewünschten Auswahl.
	- Scrollen Sie nach unten, um die Suchergebnisse zu sehen. 6.

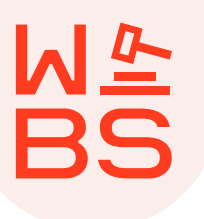

## Umgekehrte Bildersuche bei Google mit Apple

Voraussetzung ist, dass Sie die Google App installiert haben.  $\rightarrow$ 

Suchen Sie nun ein auf Ihrem Gerät gespeichertes Bild. Gehen Sie dabei wie folgt vor:

- 1. Öffnen Sie auf Ihrem iPhone oder iPad die Google App.
- 2. Tippen Sie in der Suchleiste auf "Google Lens" bzw. auf das Kamerasymbol.
- 3. Laden Sie ein vorhandenes Foto hoch, indem Sie auf "Foto-Picker" bzw. auf das Kamerasymbol tippen und wählen Sie ein Foto aus.
- Wählen Sie aus, wie Sie suchen möchten: 4.
- Objekt auf dem Bild verwenden: Tippen Sie beim Objekt auf "Auswählen" bzw. auf das Kreissymbol.
- Teil eines Bildes verwenden: Tippen Sie auf "Bildbereich auswählen" bzw. auf das Lupensymbol und ziehen Sie die Ecken des Rahmens entsprechend der gewünschten Auswahl.
- Scrollen Sie nach unten, um die Suchergebnisse zu sehen. 5.

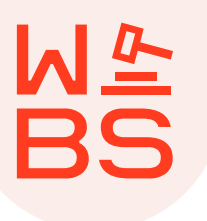

## Umgekehrte Bildersuche mit TinEye

Möglich ist auch die Bildersuche über das Portal "TinEye".  $\rightarrow$ 

- 1. Offnen Sie Ihren Browser.
- 2.Gehen Sie zu der Webseite mit dem Bild, das Sie verwenden möchten.
- 3.Kopieren Sie die URL, indem Sie zuerst mit der rechten Maustaste auf das Bild klicken.
- 4. Klicken Sie dann auf Bildadresse kopieren.
- 5. Offnen Sie tineye.com und geben Sie die Bild-URL in das Suchfeld ein und klicken Sie auf die Lupe.
- 6. Anschließend werden Ihnen die Ergebnisse gezeigt, die Sie dann mit einem Klick auf das jeweilige Ergebnis mit Ihrem gesuchten Bild direkt vergleichen können.

#### Weitere alternative Dienste

- Reverse Photos
- Image Raider

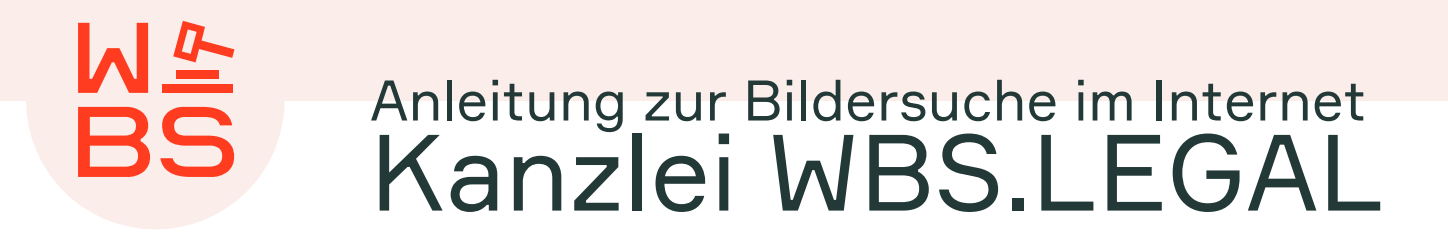

#### Sie haben einen Treffer?

Falls Sie Ihr Bild auf einer fremden Webseite entdeckt haben, liegt ihnen gegenüber vermutlich eine Urheberrechtsverletzung vor. Kontaktieren Sie uns in diesem Fall über das Formular unter

wbs.law/mein-bildrecht

Bundesweite Beratung

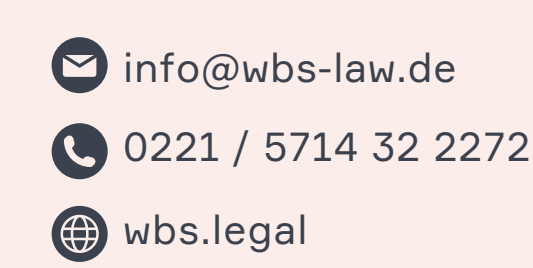

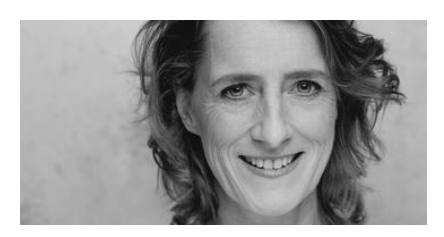

RENATE SCHMID Rechtsanwältin & Datenschutzbeauftragte

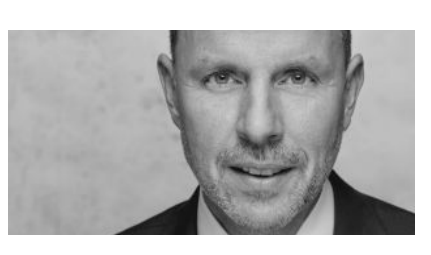

CHRISTIAN SOLMECKE Rechtsanwalt & Partner

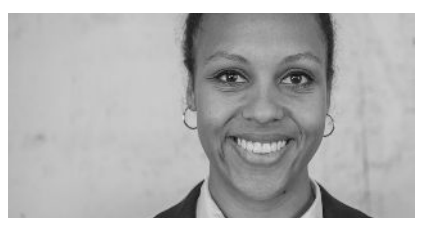

VIVIAN KORNEH Rechtsanwältin